Introduction to BBCU Virtual Classrooms Dr Beth Rogoyski, Dr TJ Moore, Dr Jo Rushworth

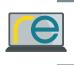

•

## Joining a Virtual Classroom

There are two ways you might be asked to join a virtual classroom.

#### a. Via a link:

If you have been sent a link either copy and paste the link into your browser (N.B. Edge is not currently compatible, ideally use Chrome). You will join as a Guest and will need to input your own name.

#### b. Through your Blackboard module shell

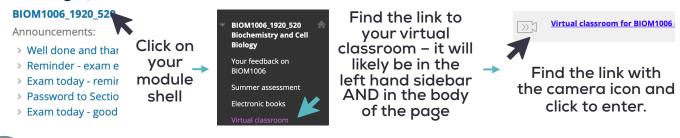

### Joining a session

Depending on the classroom, there may be several sessions to choose from.

| =                                                                          | Sessions  | Ø                         |                                  |
|----------------------------------------------------------------------------|-----------|---------------------------|----------------------------------|
| Course Room<br>Unlocked (available)                                        |           | ··· 🔶                     | Some classrooms<br>may always be |
| Create Session                                                             | Filter by | All Upcoming Sessions 🔻 🔍 | open for you to                  |
| The Krebs cycle<br>07/05/2020, 15:50 - 07/05/2020, 16:54 (in progress)     |           |                           | meet with other<br>students      |
| The Krebs cycle<br>07/05/2020, 16:25 – 07/05/2020, 16:54 (not yet started) |           |                           |                                  |

Alternatively classes will be scheduled: 'in progress' means you can enter now, or 'not yet started' means it is scheduled for later on and you'll need to come back then.

N.B. If you have joined from a link you will be sent to a specific session and won't have these same options, however you may also have to come back if you show up too early!

## Welcome to your Virtual Classroom!

From here you can interact with other participants - controlled by moderators

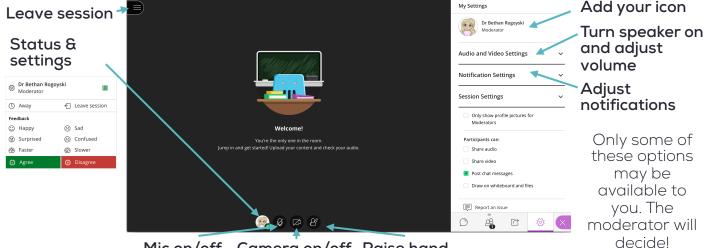

Mic on/off Camera on/off Raise hand

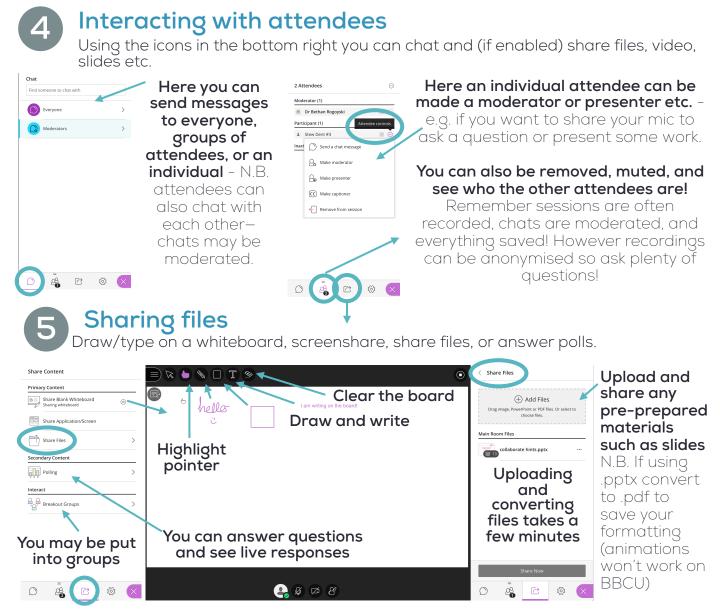

#### Don't worry if you don't see all of these options, they may not be enabled all the time.

N.B. The eraser tool clears the whole whiteboard. Similarly sharing any other files/video will clear the board (for good)! It is worth saving (right click + Save Page As...) or screenshotting it regularly. To erase a single piece of text or doodle, don't use the eraser, instead select the pointer tool and select what you want to delete – a blue box will appear around it – then press backspace or delete on your computer.

## Accessing session recordings

If the session was recorded, you'll be able to watch it back.

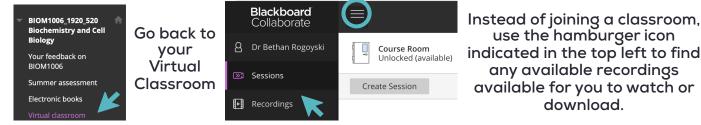

N.B. It can take a while for recordings to upload after a session has finished, so don't worry if its not there immediately after your session.

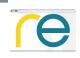

# Introduction to BB Collaborate Ultra

See the full video <u>here</u>. Download a troubleshooting guide <u>here</u>.